### **Imaging** *per Windows 95* **Versione 01.00.00**

Imaging è un nuovo accessorio di Windows 95 che consente di creare, annotare, visualizzare e stampare documenti immagine TIFF, BMP e Microsoft Fax (AWD). Con la stessa applicazione è inoltre possibile visualizzare e stampare immagini JPEG e PCX/DCX. Essa è stata creata utilizzando vari file OCX (anch'essi inclusi in questo kit) che possono essere utilizzati dagli sviluppatori per creare applicazioni di elaborazione delle immagini.

Il presente file LEGGIMI include informazioni sui seguenti argomenti:

- 1 installazione
- 2 supporto TWAIN
- 3 considerazioni funzionali
- 4 altre considerazioni sul presente rilascio
- 5 supporto

# **1 - Installazione**

Prima di installare Imaging si raccomanda vivamente di chiudere tutte le applicazioni aperte visualizzate sulla barra delle applicazioni al fine di evitare conflitti di installazione.

## **Per installare Imaging**

- 1. Individuare il file "SETUP.EXE" nella directory in cui sono stati decompressi i file Imaging e fare doppio clic.
- 2. Selezionare OK nella finestra di dialogo "Installazione di Imaging" per installare i componenti di Imaging. Non selezionare la casella di controllo TWAIN 1.6 finché non si è letto il paragrafo 2 del presente file LEGGIMI.

Dopo aver completato l'installazione, selezionare "Imaging" dal menu Programmi > Accessori per eseguire l'applicazione Imaging.

## **Per deinstallare Imaging**

- 1. Selezionare "Installazione applicazioni" dal Pannello di controllo.
- 2. Selezionare la scheda "Installazione di Windows 95".
- 3. Selezionare Accessori.
- 4. Selezionare il pulsante "Dettagli...".
- 5. Scorrere fino a Imaging e DESELEZIONARE la casella corrispondente per deinstallare Imaging.
- 6. Scorrere fino a TWAIN 1.6 e DESELEZIONARE la casella corrispondente (se questa appare selezionata) per deinstallare TWAIN 1.6.
- 7. Selezionare il pulsante "OK".
- 8. Selezionare il pulsante "Applica" nella scheda "Installazione di Windows 95".

Le seguenti risorse in linea contengono ulteriori informazioni sull'utilizzo di Imaging.

- · **Programma di esempio in Visual Basic** La directory WINDOWS\WANGSAMP contiene un programma in Visual Basic che illustra l'utilizzo dei controlli OCX.
- · **Guida in linea dell'applicazione** Il file WANGIMG.HLP nella directory WINDOWS\HELP contiene la Guida in linea per l'applicazione. Mentre l'applicazione è in esecuzione, è possibile accedere alla Guida mediante ? > Guida in linea.

· **Guida alla programmazione** — Il file WANGOCXD.HLP, nella directory WINDOWS\HELP, contiene la Guida in linea per i controlli OCX oltre a informazioni sui concetti di base dell'elaborazione delle immagini. Un terzo file della Guida, WANGOCX.HLP, sempre nella directory WINDOWS\HELP, contiene la Guida per i campi delle finestre di dialogo e non può essere fatto scorrere.

# **2 - Supporto TWAIN**

Nel caso che questa sia la prima volta che l'utente si accinge a installare Imaging e si intenda utilizzare le funzioni di digitalizzazione delle immagini, sarà necessario installare TWAIN versione 1.6 affinché lo scanner possa funzionare nella maniera corretta con Imaging. I file di TWAIN versione 1.6 sono inclusi nel kit Imaging e possono essere installati facendo un segno di spunta anche nella casella di controllo TWAIN 1.6 durante l'installazione. Si osservi che i file di supporto TWAIN sono utilizzati da molte applicazioni di digitalizzazione e che applicazioni diverse non supportano sempre le stesse versioni di TWAIN. Al fine di reperire le versioni più recenti dei file TWAIN e le informazioni sul relativo supporto (TWAIN SPEC, TWAIN.FAQ), sarà opportuno cercare nelle seguenti ubicazioni.

Sito FTP: CAERE.COM in PUB/TWAIN CompuServe: GO HPPERIPH, directory TWAIN Produttore dello scanner TWAIN Working Group: da Stati Uniti e Canada: 1-800-722-0379 dagli altri paesi: (208) 344-4809 (sistema fax che invia automaticamente il modulo d'ordine per il toolkit TWAIN, numero di documento 3130)

NOTA Imaging installa, nella directory WINDOWS\SYSTEM, quattro file relativi a TWAIN (TWAIN.DLL, TWAIN\_32.DLL, TWUNK\_16.EXE, TWUNK\_32.EXE). Qualora si selezioni la rimozione di TWAIN 1.6, verranno eliminati solo i file TWAIN ivi collocati durante l'installazione di TWAIN 1.6. Non verranno invece rimossi eventuali file temporanei creati durante l'elaborazione TWAIN. Inoltre non verranno sostituiti i file TWAIN che siano stati eventualmente sovrascritti durante l'installazione.

# **3 - Considerazioni funzionali**

## **Piattaforme supportate**

- · La presente versione di Imaging è eseguibile sulla versione per la vendita al dettaglio di Windows 95.
- · Essa non funzionerà in maniera corretta su Windows NT.

# **Supporto Microsoft Fax (AWD)**

- · Vengono supportati solo i documenti Microsoft Fax (file AWD) creati con la versione per la vendita al dettaglio di Windows 95.
- · Qualora si lanci il Visualizzatore Fax Microsoft da Gestione risorse, esso reimposterà le associazioni del registro di configurazione per i file AWD, riferendole al Visualizzatore Fax Microsoft, dopo di che Imaging non verrà più richiamato per visualizzare i fax a meno che non lo si reinstalli.

### **Supporto scanner**

Oltre a installare il supporto scanner TWAIN 1.6 (paragrafo 2 del presente file LEGGIMI), si dovrà anche installare le corrette origini dei dati per l'hardware dello scanner. I rivenditori certificheranno gli scanner con Imaging in maniera continuativa. Sarà possibile trovare i relativi aggiornamenti nel forum della Wang su CompuServe.

#### **I seguenti scanner della Hewlett-Packard, compatibili con TWAIN, sono stati certificati.**

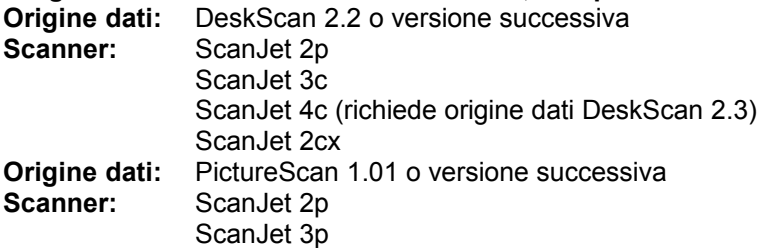

**I seguenti scanner della Fujitsu, compatibili con TWAIN, sono stati certificati.**

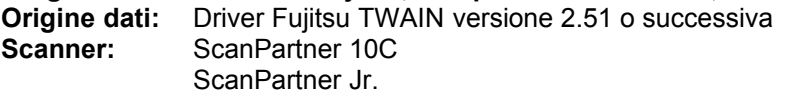

#### **I seguenti scanner della Epson, compatibili con TWAIN, sono stati certificati.**

**Origine dati:** Epson Scanner Utility Program per Microsoft Windows 1.3E o versione successiva

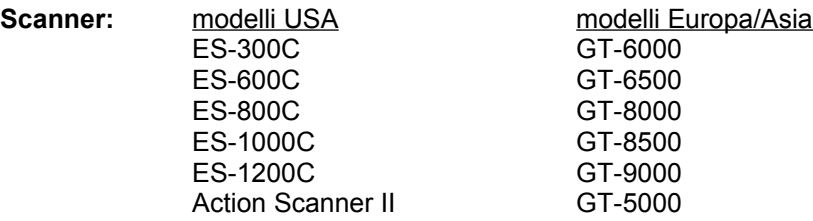

NOTA La Epson utilizza nomi di modelli differenti per gli Stati Uniti e per Europa e Asia, tuttavia gli scanner sono essenzialmente gli stessi. I nomi dei modelli USA valgono anche per Canada e Sud America.

# **4 - Altre considerazioni sul presente rilascio**

## **Generali**

- · Quando vengono visualizzati file in SOLA LETTURA, Imaging si apre in modalità di sola visualizzazione, la quale disabilita le funzioni di modifica, come Taglia, Incolla o Annotazioni.
- · Qualora si sia annotata una pagina in un file AWD o BMP, le annotazioni verranno fissate senza richiesta di conferma. Al momento di chiudere il file, si avrà l'opportunità di salvare lo stesso con le annotazioni fissate.

# **Ambiente di sviluppo controlli OLE**

Nel caso che si abbiano progetti VB già esistenti, contenenti rilasci precedenti dei controlli Imaging, potrebbe rendersi necessario attenersi alla seguente procedura.

- 1. Rimuovere tutti i controlli Imaging da ciascun modulo (prendendo nota del nome di ciascuno di essi).
- 2. Rimuovere dal progetto tutti i controlli Imaging mediante il menu VB Custom Controls.
- 3. Reinserire i controlli personalizzati per il progetto mediante lo stesso menu VB Custom Controls.
- 4. Ridisegnare i controlli su ciascun modulo che in precedenza conteneva controlli Imaging, servendosi dei nomi precedentemente annotati. L'utilizzo degli stessi nomi è essenziale al fine di preservare il codice scritto per detti controlli.

### **Problemi di digitalizzazione noti**

· **HP PictureScan** - Qualora il cursore del mouse venga fatto passare sulla finestra di dialogo di stato mentre è in corso una digitalizzazione, ne risulterà un errore di protezione generale. Questo problema è stato risolto in una versione successiva del software HP PictureScan, disponibile presso le seguenti ubicazioni.

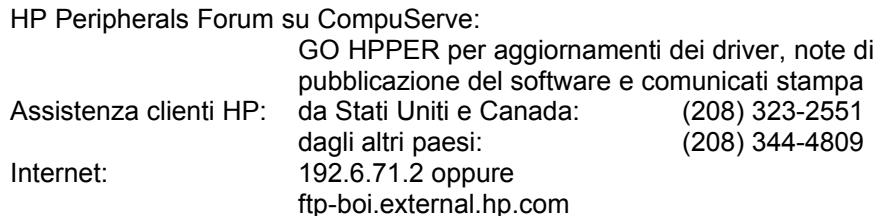

- · **Origine dei dati HP DeskScan** Esiste un problema noto relativo all'origine dei dati HP DeskScan che non salva le impostazioni selezionate per una sessione di digitalizzazione. Per ovviare a tale problema attenersi alla seguente procedura.
	- 1. Selezionare i valori desiderati nella finestra di dialogo delle impostazioni, ad eccezione di luminosità, contrasto, evidenziazione, ombreggiatura, scala X e scala Y.
	- 2. Uscire dalla finestra di dialogo delle impostazioni mediante il pulsante di finalizzazione.
	- 3. Ritornare alla finestra di dialogo delle impostazioni.
	- 4. Selezionare i valori desiderati per luminosità e contrasto.
	- 5. Uscire dalla finestra di dialogo delle impostazioni mediante il pulsante di chiusura.
	- 6. Selezionare "Digitalizza" dalla finestra di dialogo di Imaging.

#### · **Origine dei dati HP PictureScan**

- 1. Qualora venga modificato il rettangolo di selezione disponibile nell'origine dei dati HP PictureScan, questo rimarrà permanentemente definito con le impostazioni di dimensioni e offset selezionate.
- 2. Qualora venga digitalizzata un'immagine in un file BMP palettizzato a 4 bit, il tipo di output sarà un file in bianco e nero compresso mediante il metodo Huffman modificato.

# **5 - Supporto**

#### · **Servizi di supporto Microsoft (Microsoft Support Network)**

Qualora non si riesca a installare Imaging, sarà opportuno fare riferimento ai servizi di supporto a mezzo telefono descritti nel documento in linea supporto.txt fornito con Windows 95. Tali servizi di supporto Microsoft variano dai servizi di informazione gratuiti o a basso costo (disponibili 24 ore al giorno e 7 giorni alla settimana) ai programmi di assistenza annuale e i programmi di abbonamento CD-ROM.

I servizi di supporto Microsoft sono soggetti ai prezzi, termini e condizioni della Microsoft attualmente in vigore, i quali possono cambiare senza preavviso.

Nel caso che non ci fosse un ufficio Microsoft nel proprio paese, si potrà contattare l'organizzazione dalla quale è stato acquistato il prodotto Microsoft.